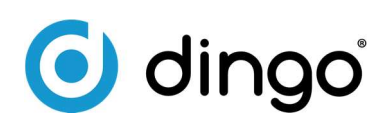

# Mobilní skladová evidence v QI

Vzhledem k potřebám některých zákazníků pracovat se zbožím označeným čárovými kódy v rozlehlých prostorách skladů nebo na cestách, byla firmou Dingo, spol. s r.o. vytvořena aplikace, zabývající se evidencí pomocí mobilních terminálů. Komunikace je zajištěna přenosem dat přes bezdrátovou síť nebo jiného mobilního připojení k internetu jako například GPRS. Uvedenou funkčnost je možno dle potřeb zákazníka elasticky upravovat tak, aby byla vyhovující konkrétním potřebám zákazníků.

#### Mobilní terminály

- používáme provozem ověřené odolné mobilní terminály Motorola/symbol MC 3200
- předpokládáme, že většina položek má jednoznačnou identifikaci čarovým kódem, ruční zadávání na terminálu je sice možné, ale není dostatečně rychlé a praktické
- propojení s Qi "online" pomocí WiFi skladové pohyby a aktuální stav skladu se vytvářejí v Qi
- terminál se používá pro sběr/zadávání dat, zobrazení stavu skladu apod. Pro některé servisní operace skladu a případný tisk je potřeba klasický PC, připojený na síť + Qi (a tiskárna)

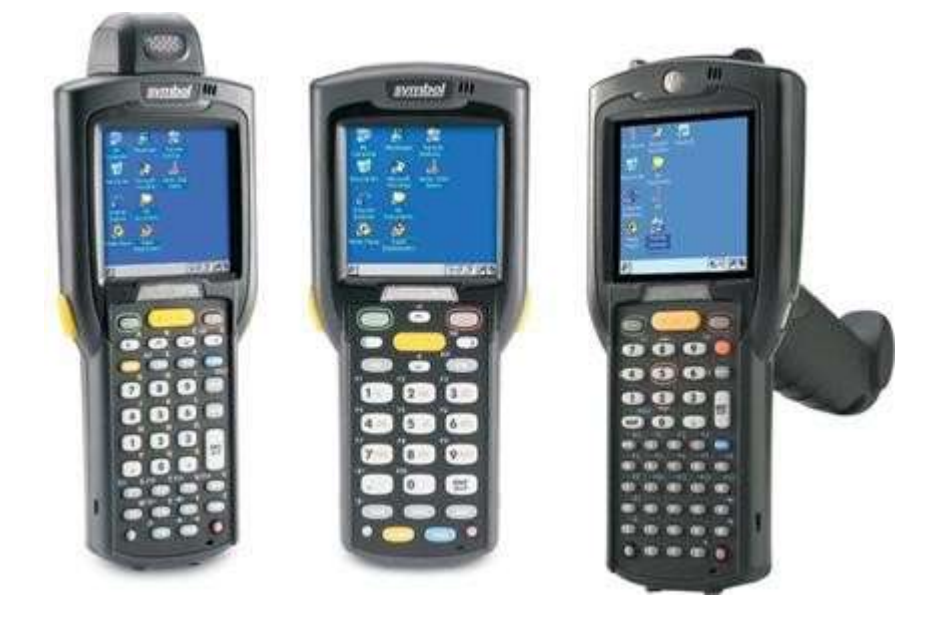

### Základní funkce zabezpečené mobilním klientem:

- Kontrola skladové položky. Načtením čárového kódu je zobrazeno aktuální množství včetně trvanlivostí a dalšího rozpadu například počtů jednotlivých šarží (pokud jsou používány)
- Zpracování dávky. Umožňuje např. postupné vykrývání/vychystání zboží dle přijaté objednávky od zákazníka. Objednávky jsou tříděny dle datumu požadovaného dodání a při výběru je možné zjišťovat a operovat s trvanlivostmi tak, aby přednostně byly zpracovány starší skladové položky
- Podpora inventury pomocí načítání čárových kódů mobilními terminály

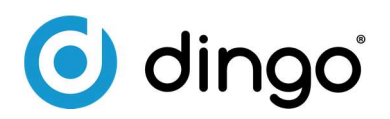

#### Základní vlastnosti daného řešení:

- Nastavení dávek (typy a řady zpracovávaných dokladů, způsobe zpracování, akce spojené s ukončením dávky…) se nastavují v prostředí Qi a jsou uživatelsky dostupné
- Komunikace s aplikačním serverem QI je realizována přes webové služby
- Aplikace je funkční všude, kde je dostupné jakékoliv připojení k internetu
- Neprovádí se žádná synchronizace a replikace dat, na terminálu není provozováno žádné offline úložiště dat
- Všechny požadavky jsou online odbavovány na serveru QI a na mobilním terminálu jsou uživatelsky prezentovány
- Veškeré změny a operace jsou okamžitě prováděny v QI, tudíž je např. okamžitě aktualizován stav skladu

#### Výhody použitého řešení:

- Aplikace je navržena pro .NET Compact Framework, je tedy multiplatformní a lze ji spustit jak různých typech mobilních terminálů, tak i na běžném PC
- Využívá standardizovaného protokolu XML pro komunikaci se serverem
- Automatický systém aktualizací umožňuje zákazníkům používat vždy nejnovější verzi programu
- Podpora mobilních terminálů se čtečkou čárových kódů zajišťuje rychlé a efektivní zadávání dat
- Program je navržen jak pro ovládání přes dotykový displej, tak i pro ovládání přes klávesnici

## Ukázky obrazovek mobilního klienta My Device Microsoft Remote WordPad Desktop ... Recycle Bin My Documents  $\mathbf{u}$ п Internet OI-Sklad Explorer

Obr. 1: Plocha mobilního terminálu MC3190 s ikonou Mobilního klienta QI.

 $B$   $\rightarrow$   $B$   $\rightarrow$   $B$ 

斟

tel.: +420 548 211 209 fax: +420 548 210 306

e-mail: info@dingo.cz web: www.dingo.cz

IČO: 47909145 DIČ: CZ47909145

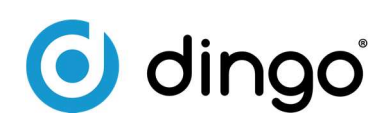

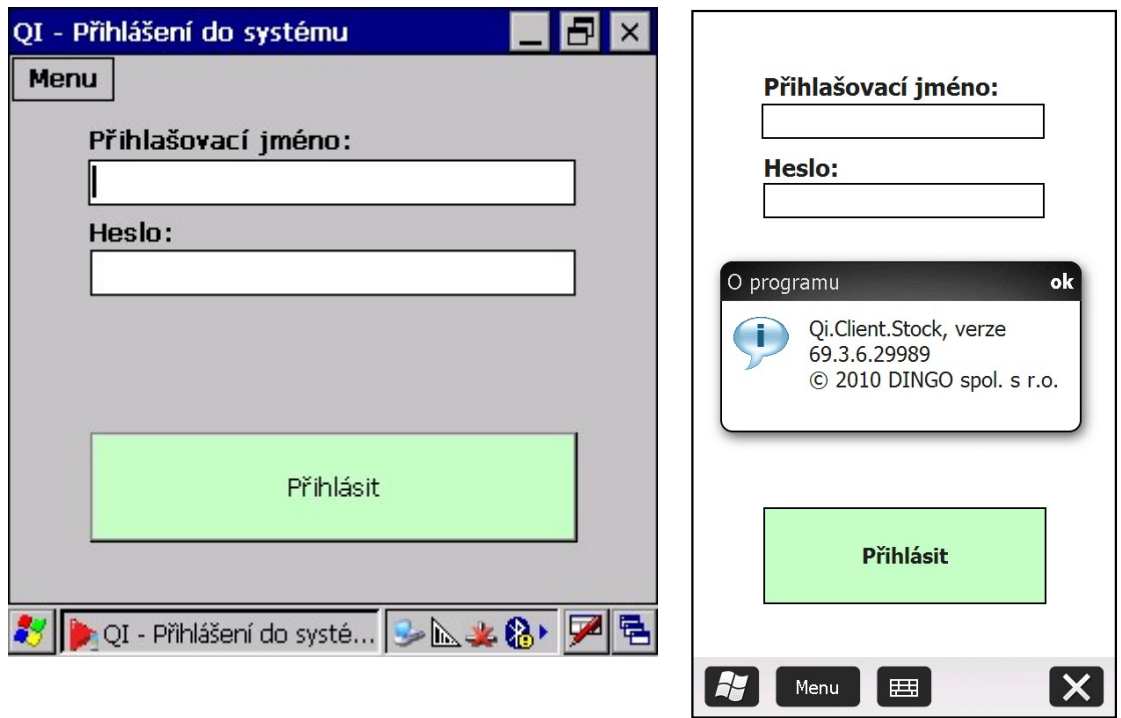

Obr. 2: Přihlašovací obrazovka mobilního klienta QI na terminálu s Windows CE, Windows Mobile 6.5 a na standardním PC.

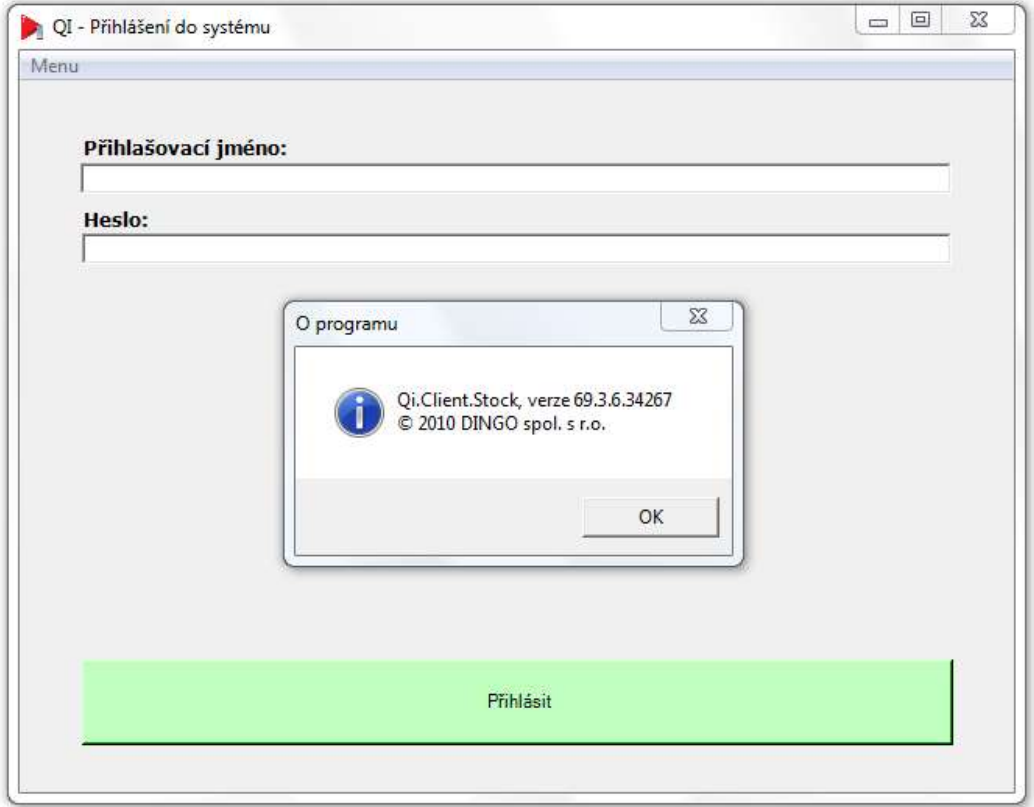

tel.: +420 548 211 209 fax: +420 548 210 306

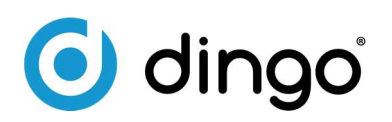

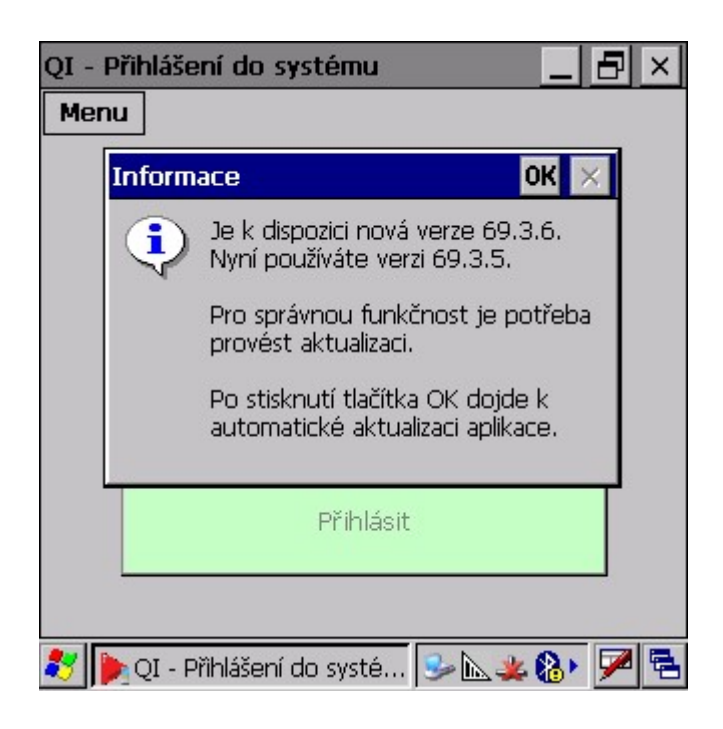

Obr. 3: Automatická aktualizace aplikace. Po přihlášení se ověří verze aplikace na serveru a porovná s aktuální verzí programu na mobilním terminálu. Pokud je na serveru nalezena novější verze, provede se automatická aktualizace.

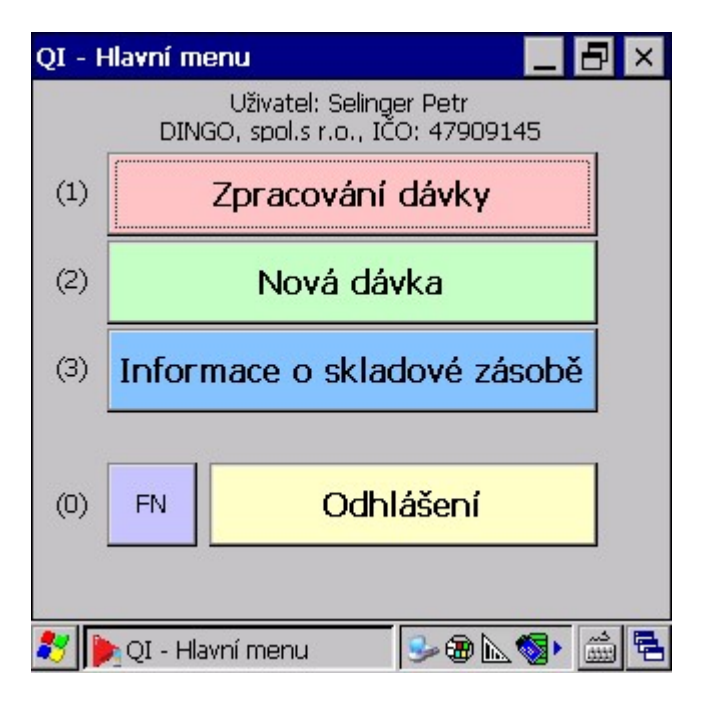

Obr. 4: Hlavní obrazovka s možností výběru zpracování existujících dávek (obr. 5), vytvoření nové dávky (obr. 12) a zobrazení informace o zboží (obr. 16). Tlačítko FN pro spouštění uživatelských funkcí (obr. 17)

tel.: +420 548 211 209 fax: +420 548 210 306 e-mail: info@dingo.cz web: www.dingo.cz

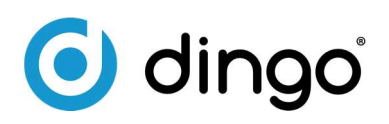

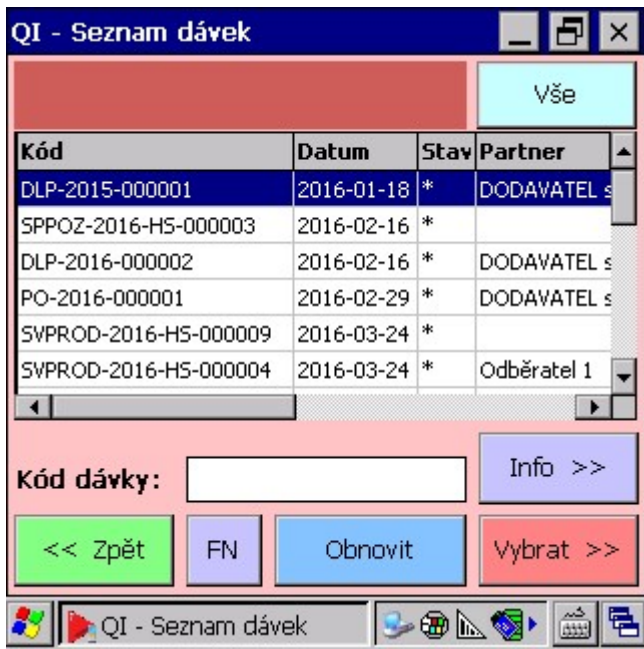

Obr. 5: Formulář Seznam dávek. K dispozici je zobrazení poznámky k dávce, možnost otevření dávky pouze pro informaci nebo vybrání dávky pro zpracování.

 $\overline{\phantom{a}}$ 

Tlačítko výběru podle typu dávky: Vše/Příjem/Výdej/Přemístění/Inventura/Přeskladnění

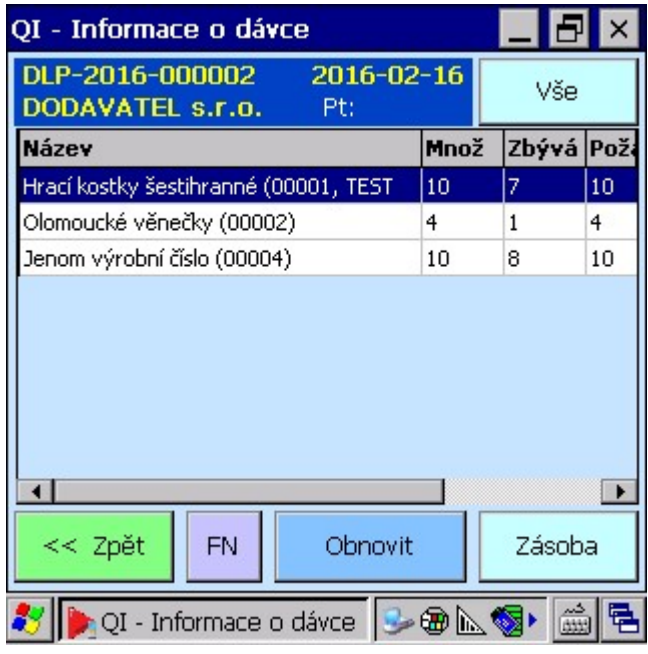

Obr. 6: Zobrazení formuláře s informací o dávce.

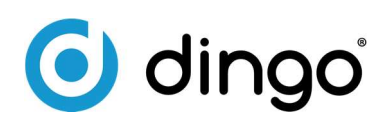

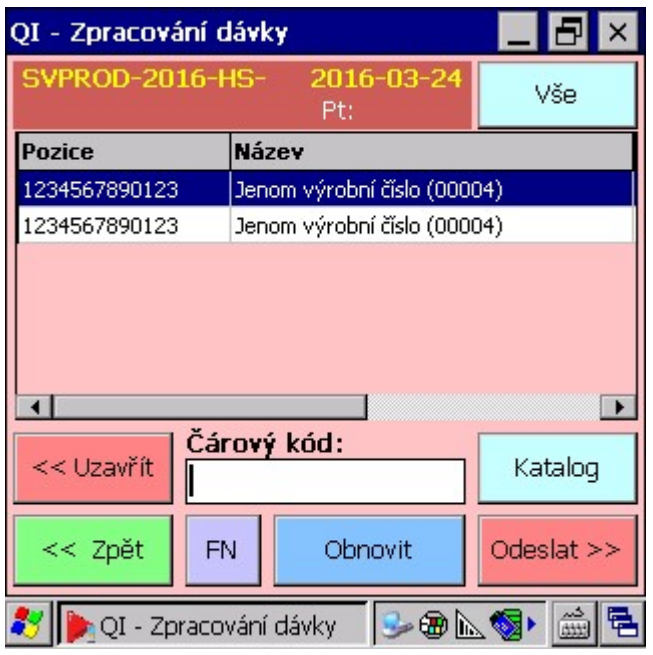

Obr. 7: Formulář pro zpracování dávky. Po načtení čárového kódu zboží se zobrazí formulář pro výběr zboží (obr. 8 a 9) a pro upřesnění množství (obr. 10). Dávku lze po zpracování rovněž uzavřít (obr. 11) nebo přerušit zpracování (obr. 12).

| QI - Katalog zboží                                |           |         |     |         |           |  |  |  |
|---------------------------------------------------|-----------|---------|-----|---------|-----------|--|--|--|
| <b>Název</b>                                      |           | Množ    |     | Jed Kód |           |  |  |  |
| Hrací kostky                                      |           | 1174    | ks  | 00001   |           |  |  |  |
| Jenom výrobní číslo                               |           | 5       | ks  | 00004   |           |  |  |  |
| Olomoucké věnečky                                 |           | 7       | ks: | 00002   |           |  |  |  |
| Všechny RA (00003)                                |           | 66      | ks  | 00003   |           |  |  |  |
|                                                   |           |         |     |         |           |  |  |  |
| Oblíbené                                          | Všechny   |         |     |         | Zásoba    |  |  |  |
| << Zpět                                           | <b>FN</b> | Obnovit |     |         | Vybrat >> |  |  |  |
| $-$ & $\setminus$ $\bullet$<br>QI - Katalog zboží |           |         |     |         |           |  |  |  |

Obr. 8: Upřesnění výběru zboží.

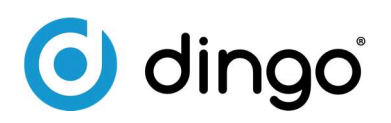

| QI - Výběr skladové zásoby                                  |               |                        |   |                 |  |  |  |
|-------------------------------------------------------------|---------------|------------------------|---|-----------------|--|--|--|
| Název: Olomoucké věnečky (00002)                            |               |                        |   |                 |  |  |  |
| <b>Množstv</b> Pozice                                       |               | Trvanlivost % trv  Šai |   |                 |  |  |  |
|                                                             | 1234567890124 | 1899-12-30             |   |                 |  |  |  |
| 6                                                           | 1234567890124 | 2014-11-01             | ο | L <sub>15</sub> |  |  |  |
| 26                                                          | 1234567890123 | 2015-01-01             | Ω | L <sub>15</sub> |  |  |  |
| 20                                                          | 1234567890123 | 2016-02-14             | Ω | 456             |  |  |  |
| 25                                                          | 1234567890124 | 2016-02-28             | Ω | 654             |  |  |  |
| 11                                                          | ABCDEFGHIJKLM | 2016-03-31             | Ω | 667             |  |  |  |
| Kód pozice:<br>Vybrat >><br><< Zpět<br>Obnovit<br><b>FN</b> |               |                        |   |                 |  |  |  |
| QI - Výběr skladové z $\Box$ $\Box$ $\Box$                  |               |                        |   |                 |  |  |  |

Obr.9: Výběr skladové zásoby při podrobném sledování zboží (umístění, šarže, trvanlivost...)

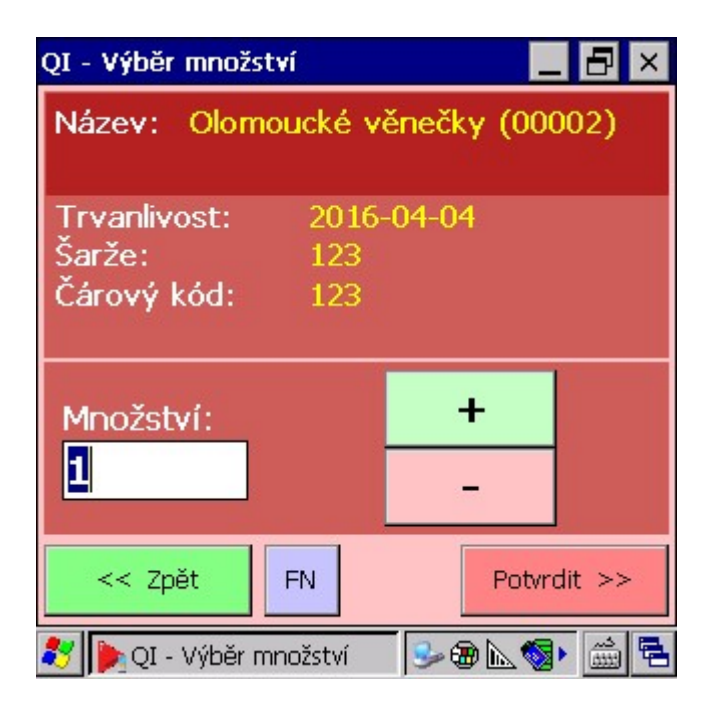

Obr.10: Upřesnění výběru množství.

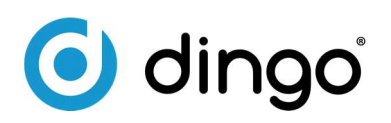

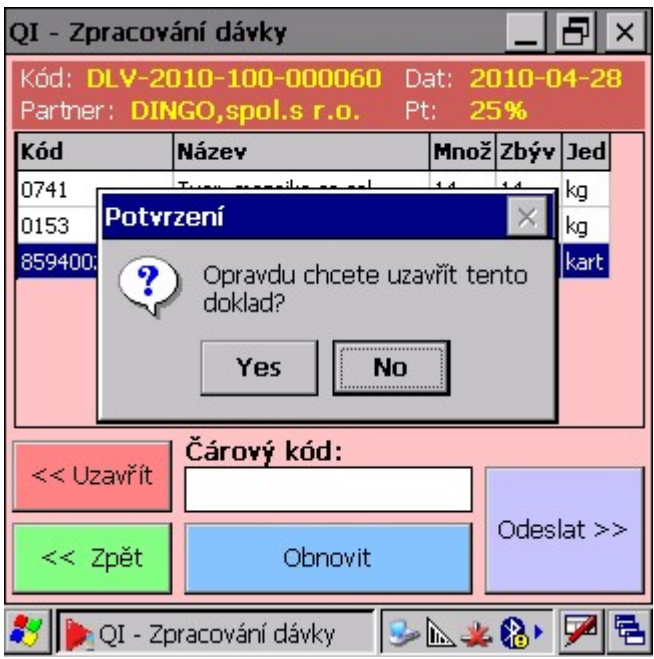

Obr.11: Uzavření dávky – dokončení zpracování a spuštění definovaných akcí při uzavření dokladu – např. vyskladnění, uzavření objednávky apod.

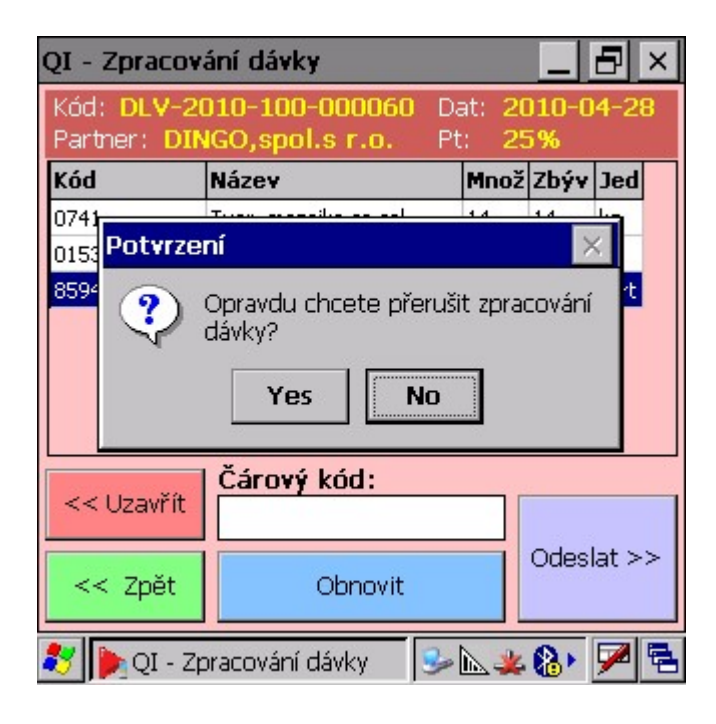

Obr. 12: Přerušení zpracování dávky – doklad v QI obsahuje zadané změny (vybrané položky), zůstává rozpracovaný a je možné jej dále zpracovávat na mobilním terminálu nebo v Qi.

tel.: +420 548 211 209 fax: +420 548 210 306

e-mail: info@dingo.cz web: www.dingo.cz

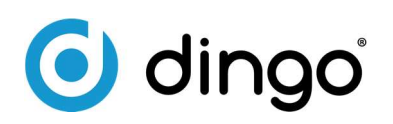

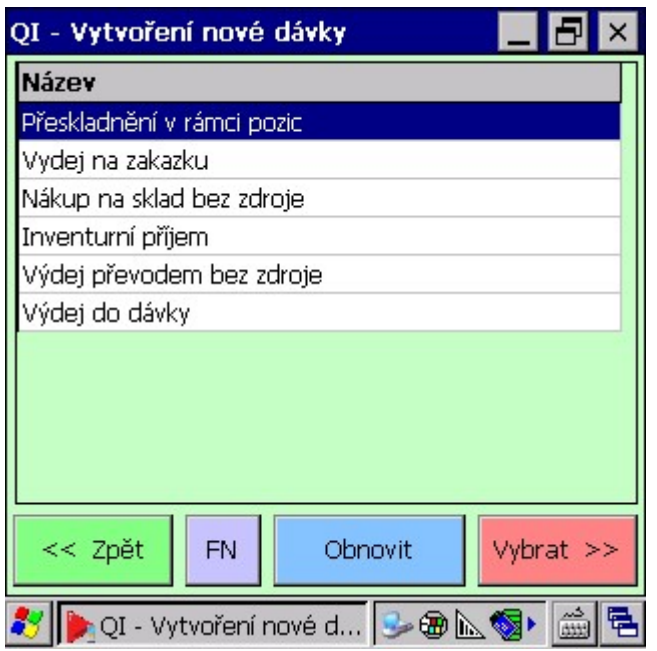

Obr 13: Vytvoření nové dávky v terminálu (dávka bez zdrojového dokladu v Qi, pro operace jako přemístění v rámci pozic, výdej – na zakázku, do spotřeby apod.)

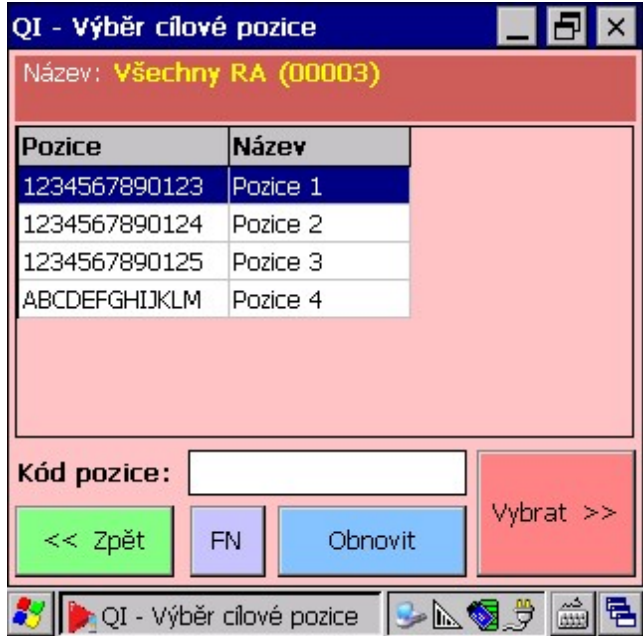

Obr. 14: Výběr skladové pozice pro příjem – sklady se sledovaným umístěním (pro pohyb přeskladnění v rámci pozic, převod z jiného skladu, nákup)

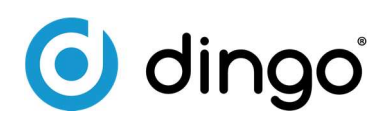

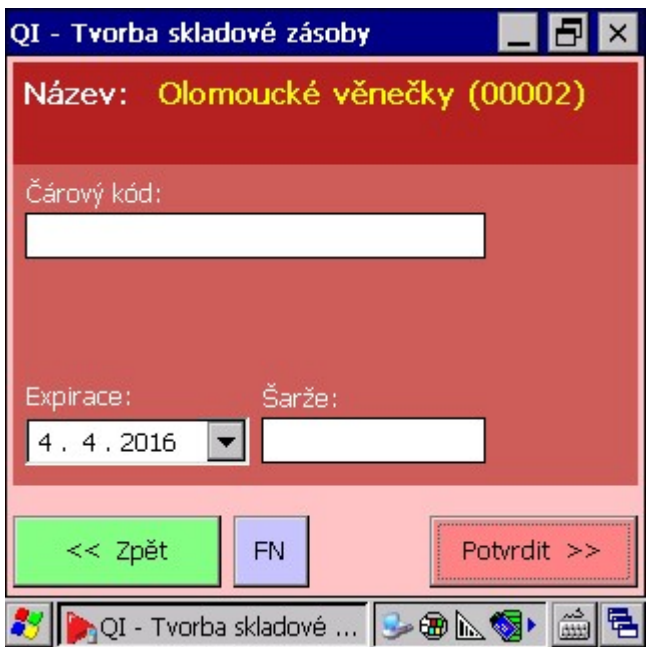

Obr. 15: Příjem na sklad (nákup, příjem z výroby, přeskladnění) – zadání sledovaných parametrů zboží.

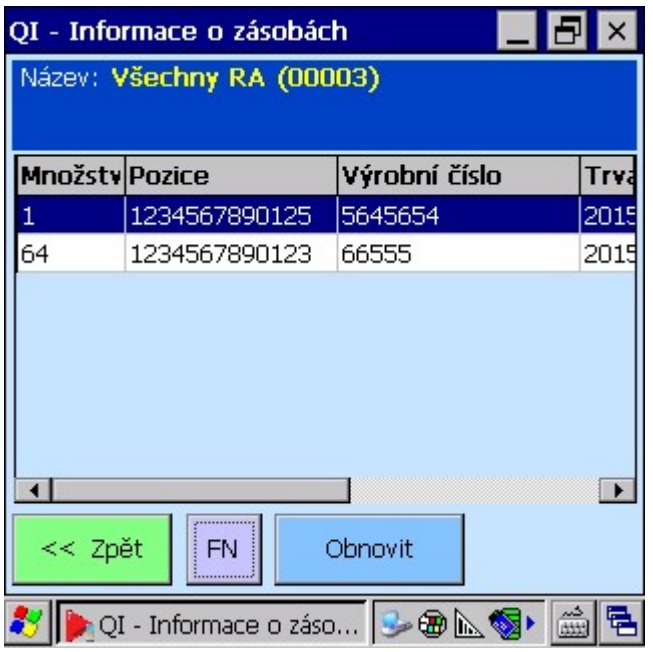

Obr 16: Zobrazení informace o skladové zásobě zboží – podle načteného atributu se zobrazí příslušná informace: Kód zboží > rozpad skladové zásoby (sklad, umístění, RA); Kód umístění > stav zboží na skladové pozici

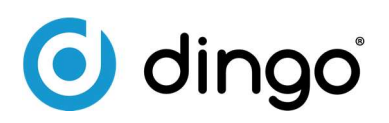

| QI - Uživatelské funkce               |                    |  |  |
|---------------------------------------|--------------------|--|--|
| Název                                 | <b>Popis</b>       |  |  |
| Testovací funkce 1                    | 1 testovací funkce |  |  |
| Testovací funkce 2                    | 2 testovací funkce |  |  |
|                                       |                    |  |  |
| << Zpět<br>Obnovit                    | Vybrat >>          |  |  |
| QI - Uživatelské funkce   → + + b b < |                    |  |  |

Obr 17: Možnost spouštění zakázkových uživatelských funkcí.